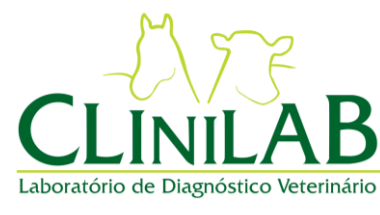

## **CLINILAB**

**Laboratório e Consultório Veterinário Ltda**

**Emissão:** 

**27/05/2022 Página 1 de 6**

**Revisão: 00**

**PASSO A PASSO PARA CADASTRAMENTO SISTEMA CLINILAB.ELAB Elaborado por: Cândida C Siqueira Emitido por: Cândida C Siqueira Aprovado por: Cândida C Siqueira**

Prezados Doutores,

Viemos por meio deste, informar que está em vigor a Instrução Normativa MAPA n° 45, que foi publicada em 15/12/2017, que prevê as determinações sobre formulários de solicitação de testes de identificação genética e verificação de parentesco de animais pela análise de DNA, visando o registro genealógico e a inscrição de reprodutores.

O Laboratório Clinilab, em conformidade com a IN n° 45, disponibiliza um sistema de preenchimento *on line* de solicitações de testes genéticos.

O Médico Veterinário requisitante deverá:

- 1- Acessar o sit[e https://clinilabvet.com.br/](https://clinilabvet.com.br/)
- 2- Clicar em **EXAMES DE DNA**
- 3- Clicar em "NOVO USUÁRIO" e realizar seu cadastro para ter acesso a um *login* e senha pessoais.

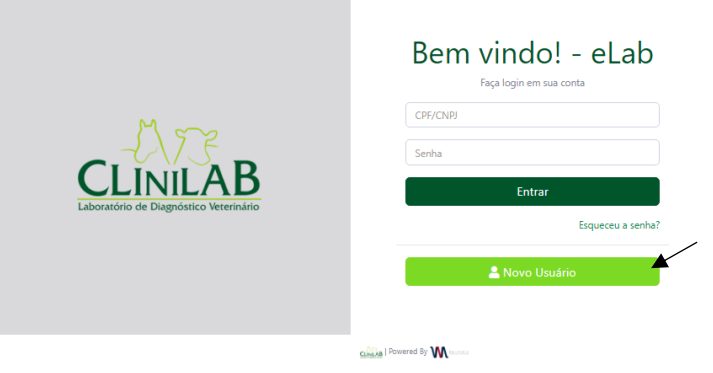

4- Ao entrar no sistema, clicar no Menu inicial para realizar as solicitações dos exames desejados, clicando no ícone  $\equiv$  localizado no canto superior esquerdo da tela, em seguida, clicar em SOLICITAÇÃO DE EXAMES.

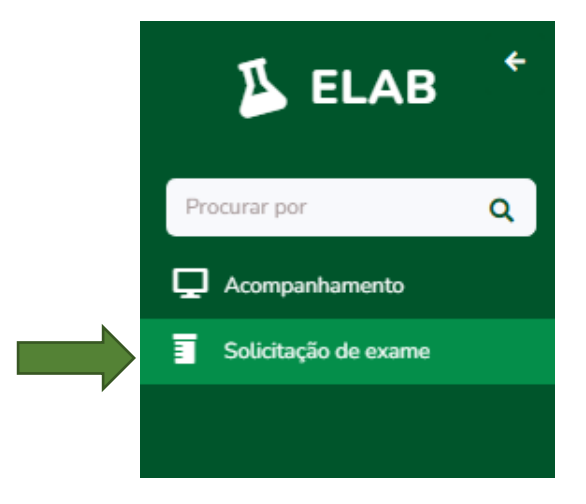

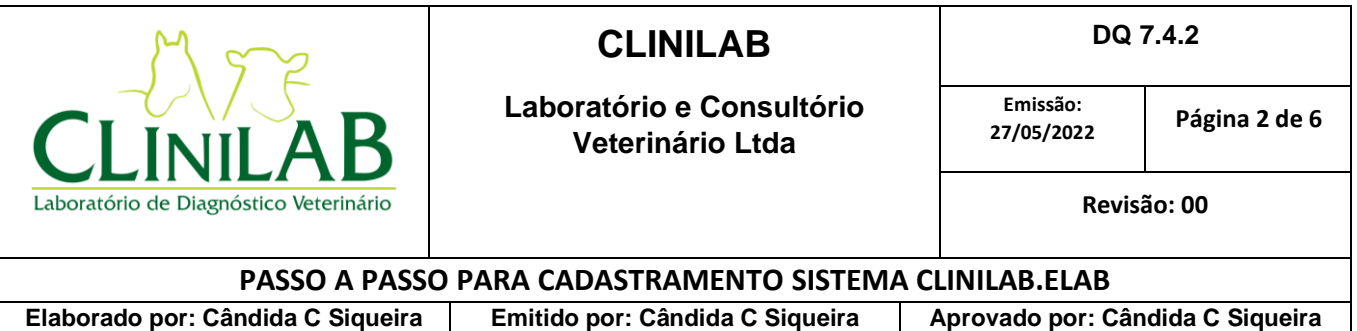

5- Clicar em **+** [Novo].

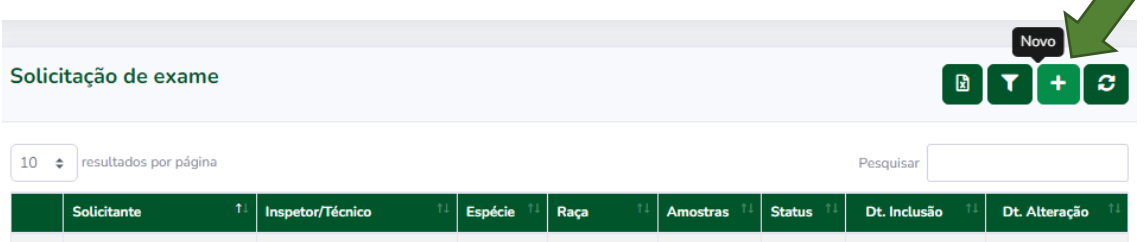

6- Preencher com as informações do animal (Espécie e Raça). No campo solicitante, clicar em **+** para preenchimento com as informações do proprietário, em seguida clicar em **CRIAR**.

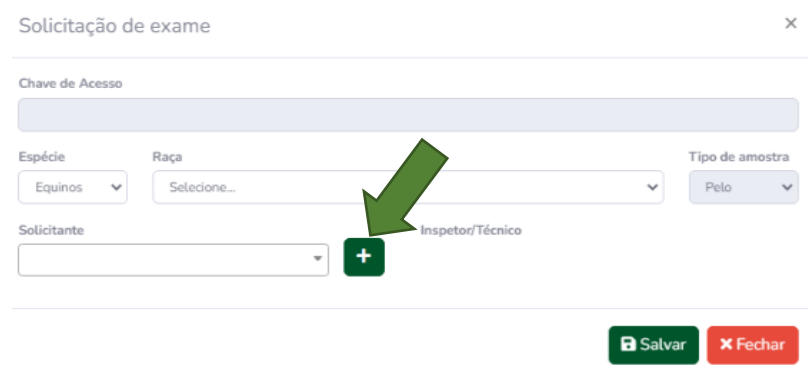

- 7- Após preenchimento e seleção do solicitante da amostra, clicar em "Adicionar amostra".
- 8- Preencher com as informações:
	- Do animal a ser analisado: Nome; Pelagem; Sexo; Microchip (se houver); N° do Registro (ou Pré Registro); Data de nascimento e Data da Coleta.
	- Possível Pai: Nome; Pelagem; Sexo; Microchip (se houver); N° do Registro; Data de nascimento e Data da Coleta.
	- Possível Mãe: Nome; Pelagem; Sexo; Microchip (se houver); N° do Registro; Data de nascimento e Data da Coleta.
- 9- Na aba Exames, selecionar o tipo de exame e em seguida clicar em "Salvar".

Exame não selecionado Exame selecionado

10- Após conferência dos dados, clicar em "Enviar".

**IMPORTANTE: Ao enviar, não será mais permitido editar a solicitação. Clicar em OK, se desejar continuar**.

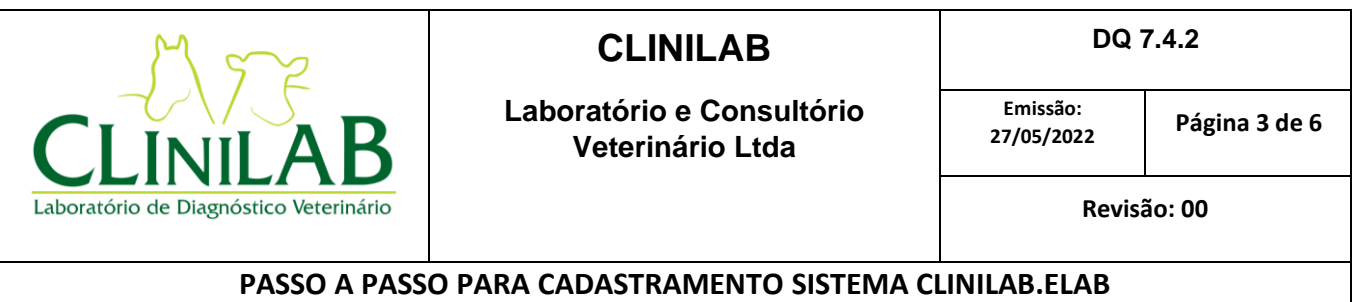

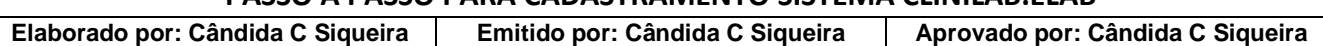

11- Aparecerá na tela as seguintes opções: Imprimir ou salvar em PDF o envelope para envio da amostra e Resumo da requisição.

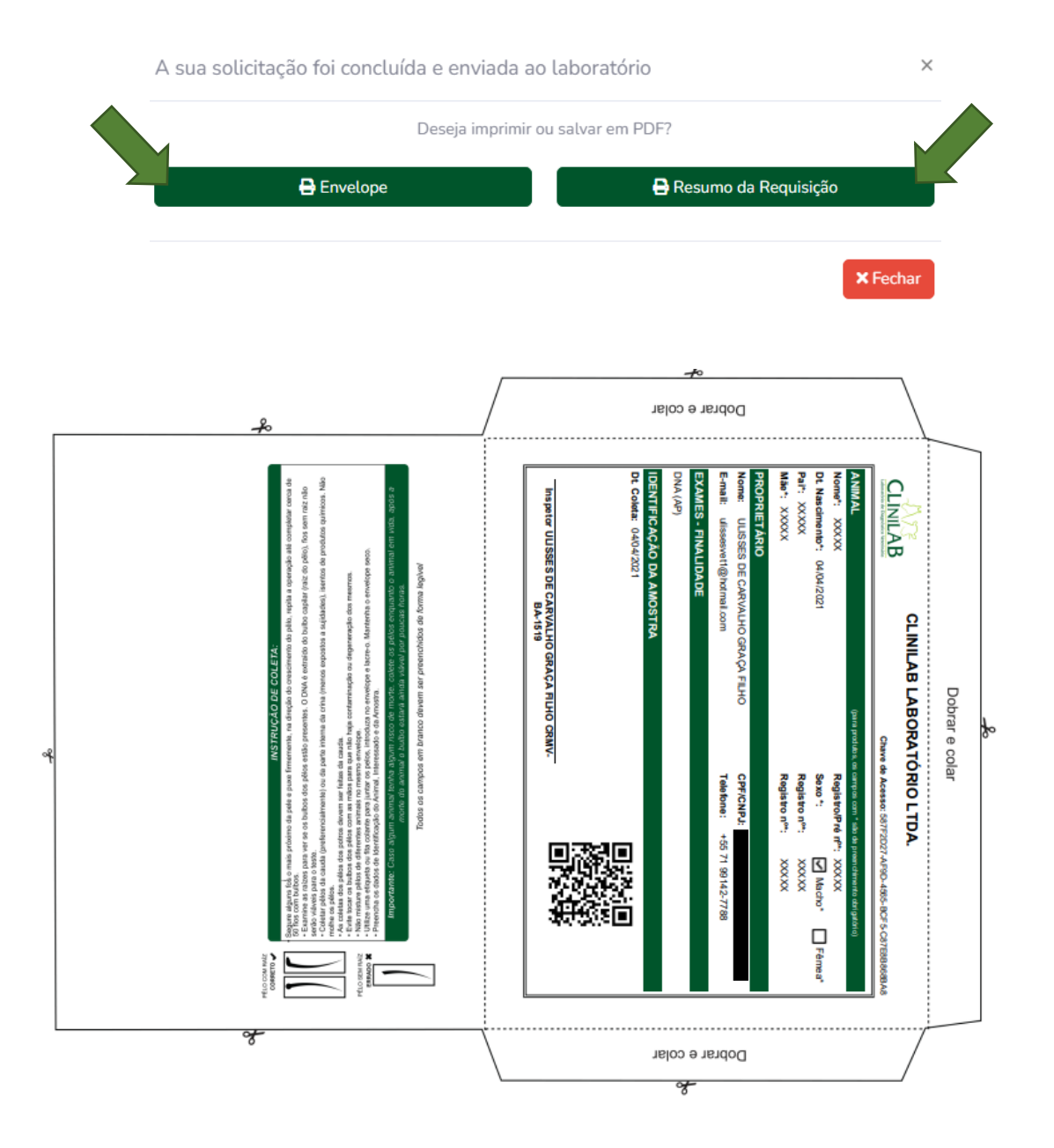

Imagem Ilustrativa Envelope

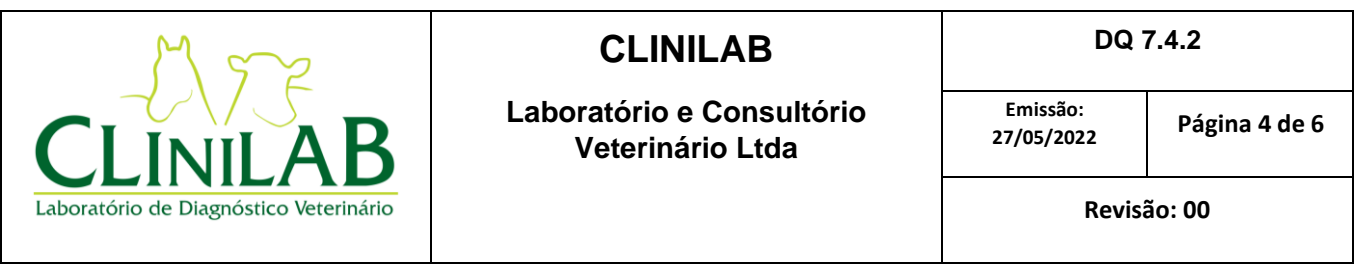

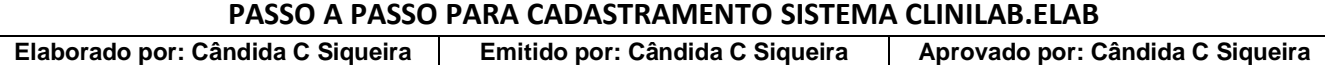

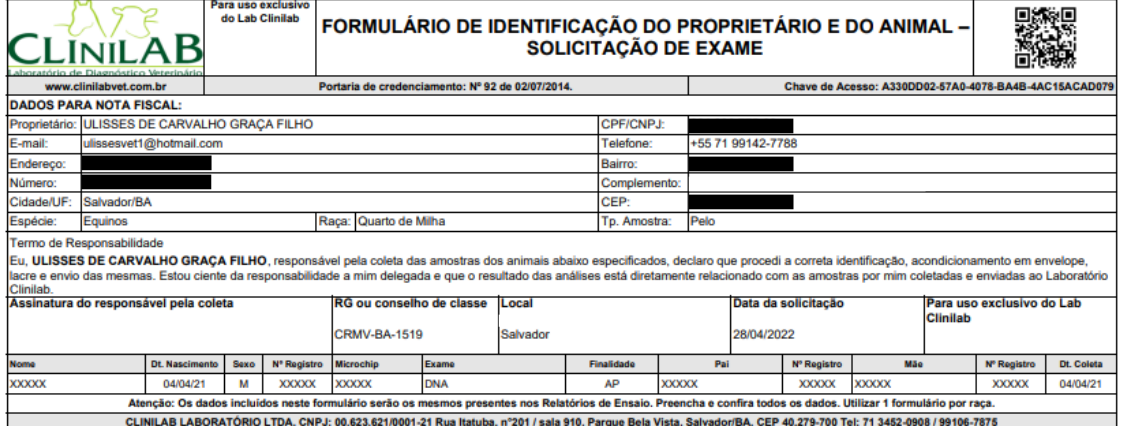

Formulário da Qualidade - FORM 7 GEN - REVISÃO 00 - 01/10/2019

Dt. Impressão 27/05/2022 15:22:50

Página 1 de 1

Imagem Ilustrativa Requisição

- 12- Realizar a impressão e enviar para o laboratório juntamente com a amostra para análise.
	- Caso prefira utilizar da Associação, não se faz necessária a impressão do envelope.
- 13- Após o cadastramento e atualização da página, clicando em  $\bullet$ , é possível verificar a listagem dos exames solicitados.

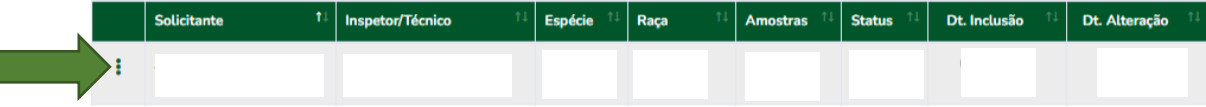

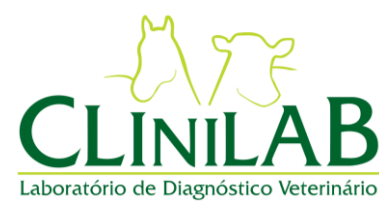

## **CLINILAB**

**Laboratório e Consultório Veterinário Ltda**

**Emissão:** 

**27/05/2022 Página 5 de 6**

**Revisão: 00**

## **PASSO A PASSO PARA CADASTRAMENTO SISTEMA CLINILAB.ELAB**

**Elaborado por: Cândida C Siqueira Emitido por: Cândida C Siqueira Aprovado por: Cândida C Siqueira**

- Ao clicar em aparecerá as seguintes opções: Visualizar a solicitação do exame; imprimir o resumo da requisição; imprimir o envelope; imprimir a etiqueta; baixar os arquivos; Informações do financeiro.
- 14- Na aba "Acompanhamento", localizado no Menu inicial é possível rastrear o andamento da análise das amostras enviadas na coluna "Status". Na coluna "Pendências" é possível verificar as pendências a serem sanadas para obtenção e liberação dos laudos.

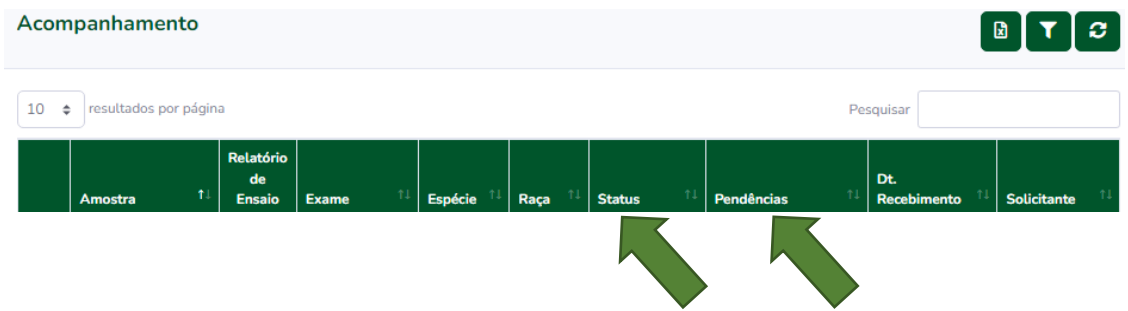

• Nos próximos acessos ao sistema, é possível visualizar na tela inicial o resumo do acompanhamento das amostras enviadas.

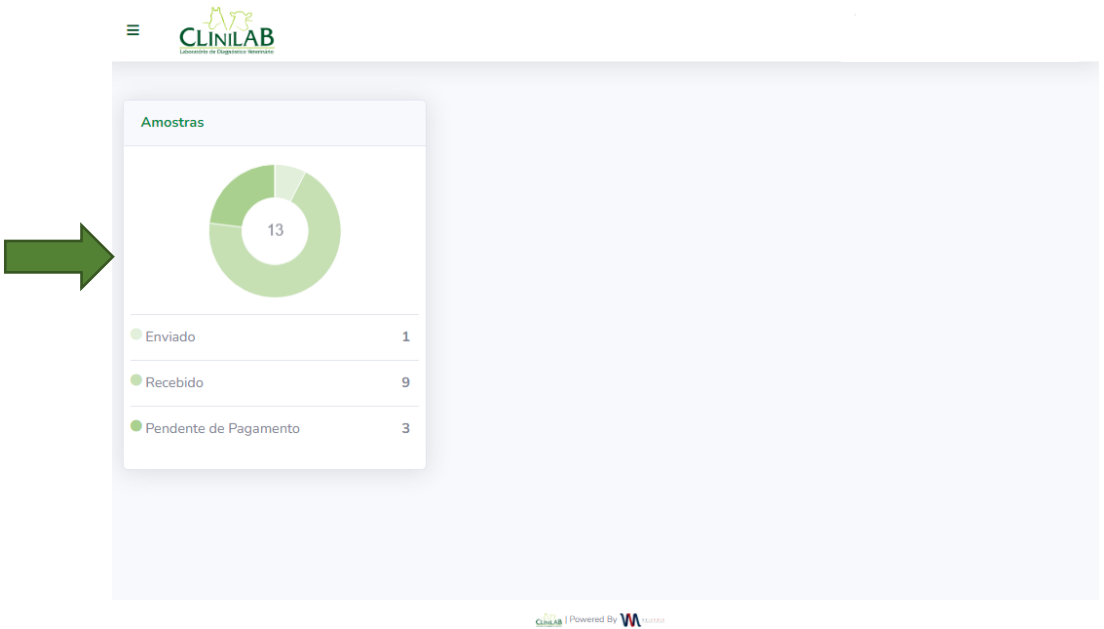

**É a Clinilab, ao lado dos seus clientes, visando a comodidade, praticidade e a completa adequação à todas as determinações do Ministério da Agricultura.**

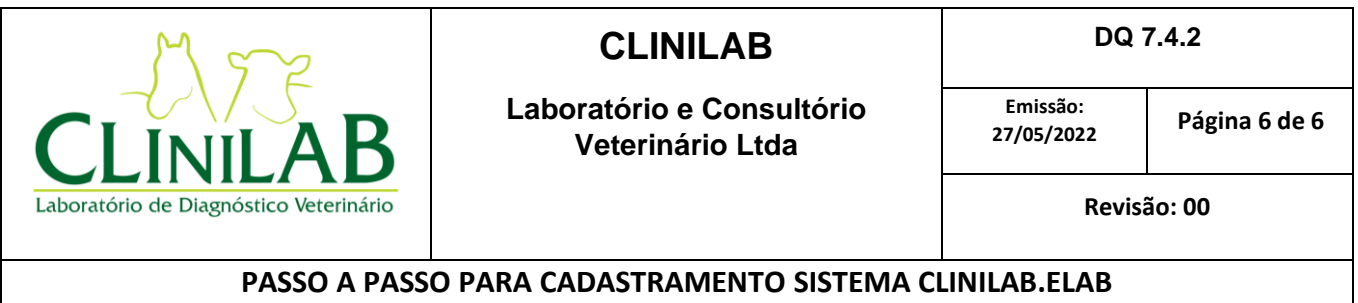

**Elaborado por: Cândida C Siqueira | Emitido por: Cândida C Siqueira | Aprovado por: Cândida C Siqueira** 

**Toda a equipe CLINILAB está a inteira disposição para qualquer esclarecimento, dúvidas e informações necessárias para o total entendimento deste novo processo.**

> **CLINILAB - LABORATÓRIO VETERINÁRIO LTDA. Rua Itatuba, nº201 - sala 910 Parque Bela Vista- Salvador/ BA Tel: (71) 3452.0908 , (71) 3506.6734, (71) 9106.7875 [clinilabvet@gmail.com](mailto:clinilabvet@gmail.com) [contato@clinilabvet.com.br](mailto:contato@clinilabvet.com.br)** SITE: **[www.clinilabvet.com.br](http://www.clinilabvet.com.br/)**